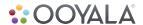

# GETTING STARTED GUIDE: FACEBOOK CODE SAMPLE

## **INTRODUCTION**

The Ooyala Facebook code sample provides two types of Facebook sharing:

- Active Sharing--posts the video to the Facebook timeline when the user clicks **Share**. Active sharing automatically provides the video metadata you specified to Facebook in a format that it can recognize.
- Passive Sharing--a Facebook app that automatically posts video viewing information to your users' timelines, without requiring them to click **Share**.

#### **ACTIVE SHARING**

The Facebook code sample enables you to embed a share button viewers can click to add a video to their timelines. The share button requires viewers to take an action.

While a viewer is watching the video, he or she can click the **Share** button.

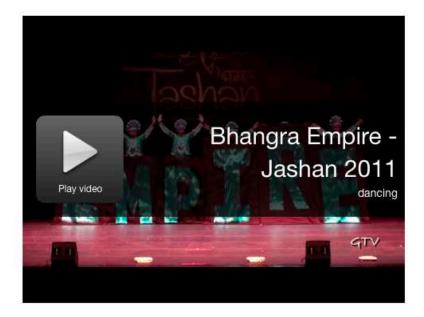

f Share 2

The Share dialog box appears.

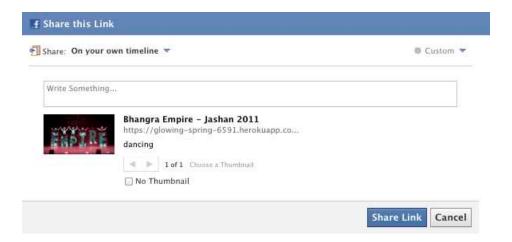

The link contains metadata provided by Ooyala. When ready to share, the viewer can write anything about the video and click **Share Link**.

**Note:** Once set up, information about the video will be correctly provided to Facebook even if the viewer copies and pastes the URL.

#### **PASSIVE SHARING**

The Ooyala Facebook code sample enables you to create a Facebook application that posts video viewing information to each viewer's timeline, whenever a viewer watches a video. Sharing is automatic and the viewer does not have to take any action.

While a user is watching a video, the timeline indicates that the user is watching it.

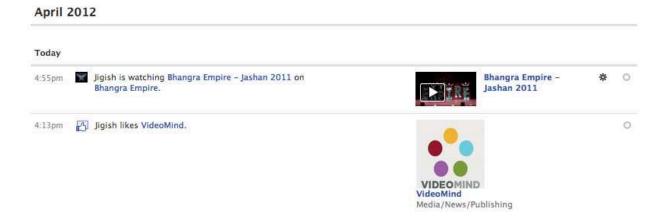

After the user completes the video, the timeline is updated to indicate that the user watched the video.

#### April 2012

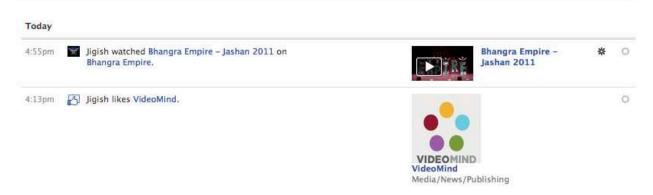

This guide describes how to get started with the Ooyala Facebook Code Sample. It contains examples of how to embed the share button and how to create a Facebook application that displays your videos on your viewers' timelines.

## **DEVELOPMENT REQUIREMENTS**

Before you begin, make sure you have the following:

- Facebook developer account (Facebook App only)
- Programming environment (Ruby, Python, PHP, Java, C#, or Node.js)
- A copy of the Facebook Code Sample

## **ACTIVE SHARING**

#### **APPLICATION SETUP**

This section contains basic instructions for setting up your Facebook app in your programming language.

To set up your application:

- 1. Locate the folder for your programming language from zip file and copy the contents to your project folder.
- 2. Open the Ooyala Facebook usage file (sample code).
- 3. Copy the contents to your application.
- 4. Make sure to include the imported file.
- 5. Insert the return value of the head prefix method as an attribute of the HTML head tag. For example: <head prefix="og: http://ogp.me/ns# fb: http://ogp.me/ns/fb# video: http://ogp.me/ns/video#">
- 6. Insert the return value of the Facebook share method as children of the HTML head tag. For example:

```
<meta property="og:type" content="video.other" />
<meta property="og:title" content="Bhangra Empire - Jashan 2011" />
<meta property="og:description" content="dancing" />
<meta property="og:url" content="iamaurl">
```

<meta property="og:image" content="http://ak.c.ooyala.com/c1d3AxMzo5\_IJK08LHYfpzFF02StTtfk/
Y2BrwET1VVpfCil35jMDoxOjBrOwKdHu"/>

```
<meta property="og:video" content="http://glowing-spring-6591.herokuapp.com/share" /> <meta property="og:video:secure_url" content="https://glowing-spring-6591.herokuapp.com/share" /> <meta property="og:video:type" content="text/html" />
```

<meta property="og:video" content="http://player.ooyala.com/player.swf?
embedCode=c1d3AxMzo5\_IJK08LHYfpzFF02StTtfk&keepEmbedCode=true" />

<meta property="og:video:secure\_url" content="https://player.ooyala.com/player.swf?
embedCode=c1d3AxMzo5\_IJK08LHYfpzFF02StTtfk&keepEmbedCode=true" />

<meta property="og:video:type" content="application/x-shockwave-flash" />

**Note:** Make sure to change the <embed code> to the embed code of your video and change <object url> to the URL where the video will be hosted (e.g., <a href="http://mysite/myvideo.html">http://mysite/myvideo.html</a>).

- If you want to add a share button, add the following to your page:
   a name="fb\_share"></a>
   cscript src="http://static.ak.fbcdn.net/connect.php/js/FB.Share" type="text/javascript"></script></script></
- 8. Run and test your application.

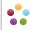

### PASSIVE SHARING

#### **FACEBOOK SETUP**

To create a new Facebook app:

- 1. Open <a href="http://developers.facebook.com/apps">http://developers.facebook.com/apps</a> with a web browser.
- 2. Log in and follow any basic configuration steps. The Apps page appears.
- 3. Click Create New App. The Create New App dialog box appears.
- 4. Enter the following app information and click **Continue**:
  - a. Enter a name in the App Name field.
  - b. Enter a namespace in the **App Namespace** field.
  - c. Leave **Web Hosting** deselected unless you do not have your own domain.
- 5. Follow any Facebook verification steps. The **Basic** settings page of the newly created app appears.
- 6. Enter where the videos will be hosted in the **App Domain** field. Only videos on this domain can be used with this app.
- 7. Select Video from the **Category** list box.
- 8. Click the Website check mark and enter the URL of your home page.
- 9. Click the Mobile Web check mark and enter the URL of your mobile home page.
- 10. Click Save Changes. Facebook begins setting up your app.

#### To configure the Facebook app:

- 1. Open http://developers.facebook.com/apps with a web browser and log in. The Apps page appears.
- 2. Select an app. Information about the app appears.
- 3. Click Edit App. The Basic settings page appears.
- 4. Click Open Graph. The Open Graph: Getting Started page appears.
- 5. In the **People Can** fields, start typing watch and select **watch Video** from the list box. Then, start typing video and select **video Video** from the list box.
- 6. Click Get Started. Facebook begins building the app.

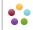

#### APPLICATION SETUP

This section contains basic instructions for setting up your Facebook app in your programming language.

To set up your application:

- 1. Locate the folder for your programming language from zip file and copy the contents to your project folder.
- 2. Open the Ooyala Facebook usage file (sample code).
- 3. Copy the contents to your application.
- 4. Make sure to include the imported file.
- 5. Insert the return value of the head prefix method as an attribute of the HTML head tag. For example: <head prefix="og: http://ogp.me/ns# fb: http://ogp.me/ns/fb# video: http://ogp.me/ns/video#">
- 6. Insert the return value of the Facebook share method as children of the HTML head tag. For example:

```
<meta property="fb:app_id" content="318471738213669" />
        <meta property="og:type" content="video.other" />
        <meta property="og:title" content="Bhangra Empire - Jashan 2011" />
        <meta property="og:description" content="dancing" />
        <meta property="og:url" content="https://glowing-spring-6591.herokuapp.com/jashan_2011">
        <meta property="og:image" content="http://ak.c.ooyala.com/c1d3AxMzo5_IJK08LHYfpzFF02StTtfk/</pre>
Y2BrwET1VVpfCil35jMDoxOjBrOwKdHu"/>
        <meta property="og:video" content="http://glowing-spring-6591.herokuapp.com/jashan 2011" />
        <meta property="og:video:secure url" content="https://glowing-spring-6591.herokuapp.com/</pre>
jashan 2011" />
        <meta property="og:video:type" content="text/html" />
        <meta property="og:video" content="http://player.ooyala.com/player.swf?</pre>
embedCode=c1d3AxMzo5_IJK08LHYfpzFF02StTtfk&keepEmbedCode=true" />
        <meta property="og:video:secure url" content="https://player.ooyala.com/player.swf?</pre>
embedCode=c1d3AxMzo5 IJK08LHYfpzFF02StTtfk&keepEmbedCode=true" />
        <meta property="og:video:type" content="application/x-shockwave-flash" />
```

**Note:** Make sure to change the <embed code> to the embed code of your video and change <object url> to the URL where the video will be hosted (e.g., <a href="http://mysite/myvideo.html">http://mysite/myvideo.html</a>).

- 7. If you want to automatically add video viewing updates to your viewers' timelines, add the following to the HTML head as a subelement:
  - <script src="http://player-next-staging.ooyala.com/fb/ooyala\_fb.js"></script>
- 8. If you want to automatically add video viewing updates to your viewers' timelines, add the following to the body of your page, substituting your Facebook App ID and Channel URL:

```
<div id="fb-root"></div>
<script type="text/javascript">
 window.fbAsyncInit = function() {
  FB.init({
   appld
            : "your app id",
                                          // App ID
   channelUrl: "your_channel_URL", // Channel File
   status : true,
                                         // check login status
   cookie : true,
                                         // enable cookies to allow the server to access the session
   xfbml : true
                                         // parse XFBML
  });
};
// Load the SDK Asynchronously
 (function(d, s, id) {
  var js, fjs = d.getElementsByTagName(s)[0];
  if (d.getElementById(id)) return;
  js = d.createElement(s); js.id = id;
  js.src = "//connect.facebook.net/en_US/all.js";
```

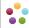

```
fjs.parentNode.insertBefore(js, fjs);
}(document, 'script', 'facebook-jssdk'));
</script>
```

9. Run and test your application.

#### **USER SETUP**

In order for videos to appear in user timelines, each user must accept your application.

**Note:** The User only has to do this once.

The following describes the user login process:

- 1. The customer accesses your site.
- 2. You provide a button that the user clicks for the connected Facebook experience or you block access unless the customer logs in.
- 3. The Facebook Login page appears.

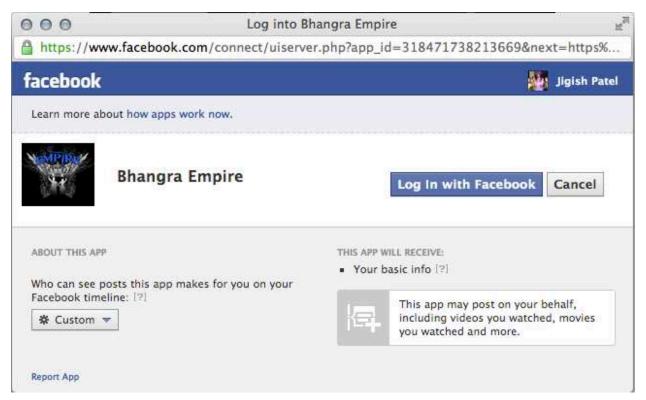

4. The user clicks Log In with Facebook. Video play information is recorded to the user's timeline.

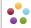